# Importing Polytec data into SCN | AN 68

Application Note to the KLIPPEL Analyzer SYSTEM (Document Revision 1.0)

Measurements performed with Scanning Vibrometers are the basis for loudspeaker cone vibration and radiation analysis. Relevant information concerning the loudspeaker behavior can be obtained by performing the decomposition techniques available in the SCN software.

This Application Note provides step-by-step instructions to import vibration and 2D/3D geometry data measured with Polytec Systems into the Klippel Scanner Software by using the POLY2SCN Interface. This application note deals with circular and rectangular drivers.

### **CONTENT**

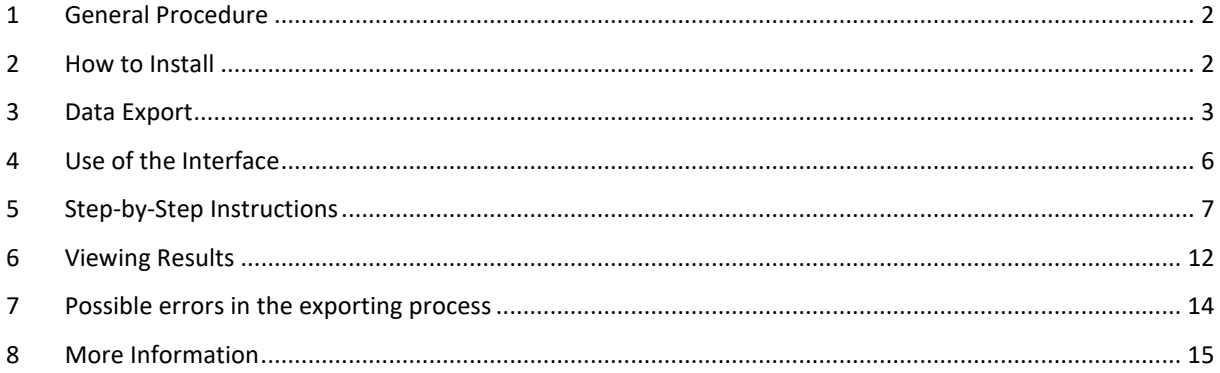

# <span id="page-1-0"></span>**1 General Procedure**

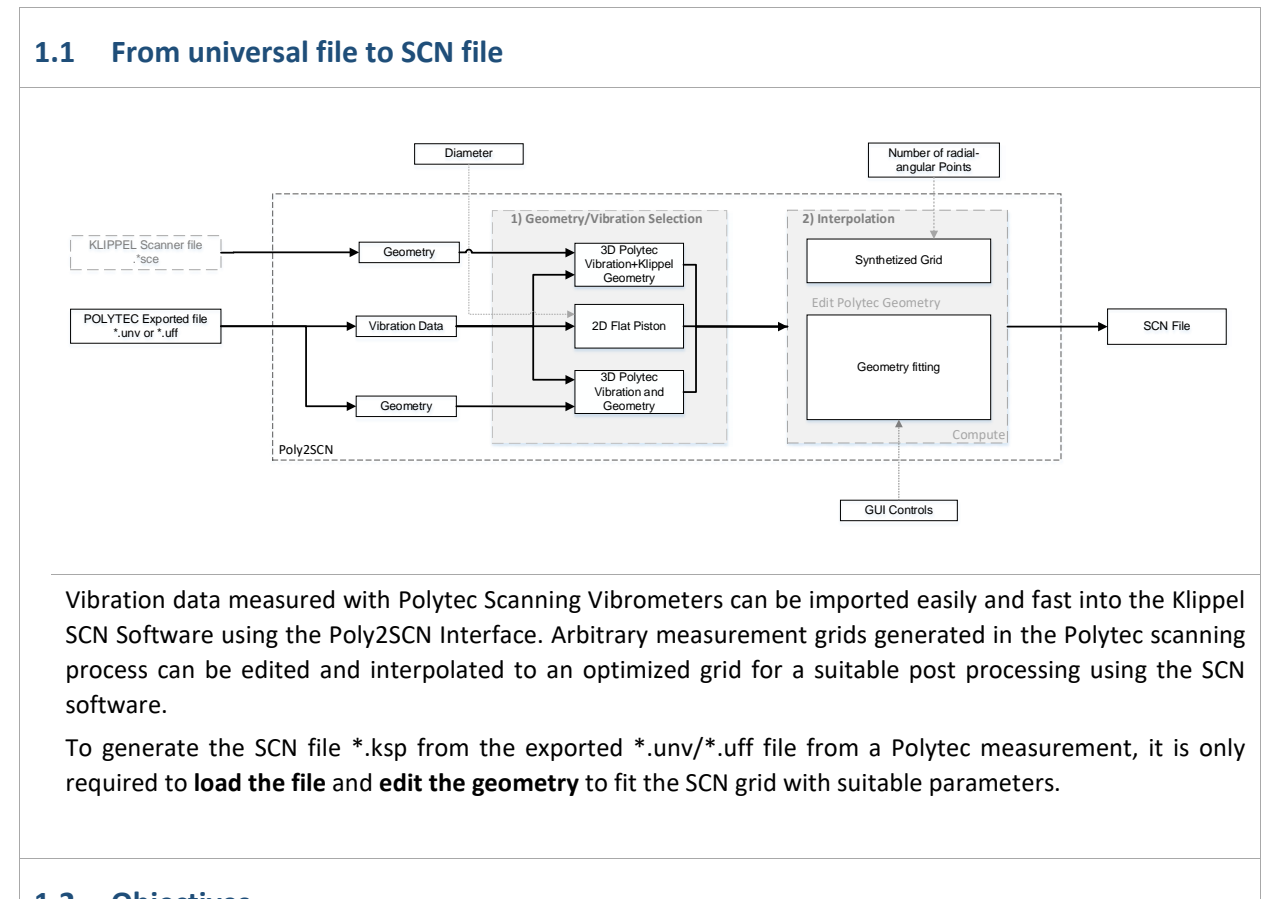

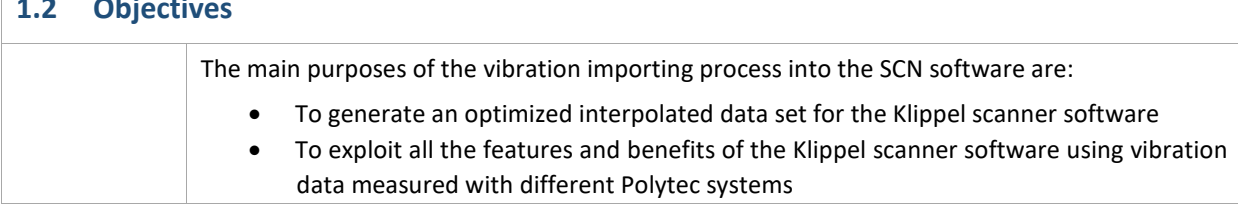

## <span id="page-1-1"></span>**2 How to Install**

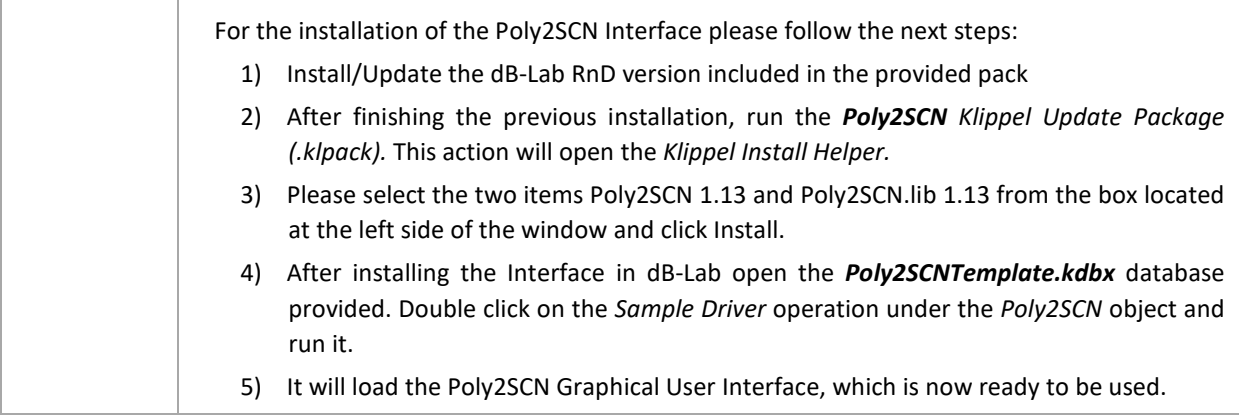

# <span id="page-2-0"></span>**3 Data Export**

#### **3.1 Import**

The vibration and geometry data is read from external *\*.unv* or *\*.uff* files. (Please refer to *File format* section of the Specification)

### **3.2 Synthetized Grid and Interpolation**

The interface creates a new grid to combine the Polytec data and Geometry called synthetized grid. The definition parameters of the synthetized grid can be modified via the GUI in the section *EDIT GEOMETRY Number of Points.* The vibration- and geometry data of the scanning files is interpolated to this grid points.

### **3.3 Use of the GUI**

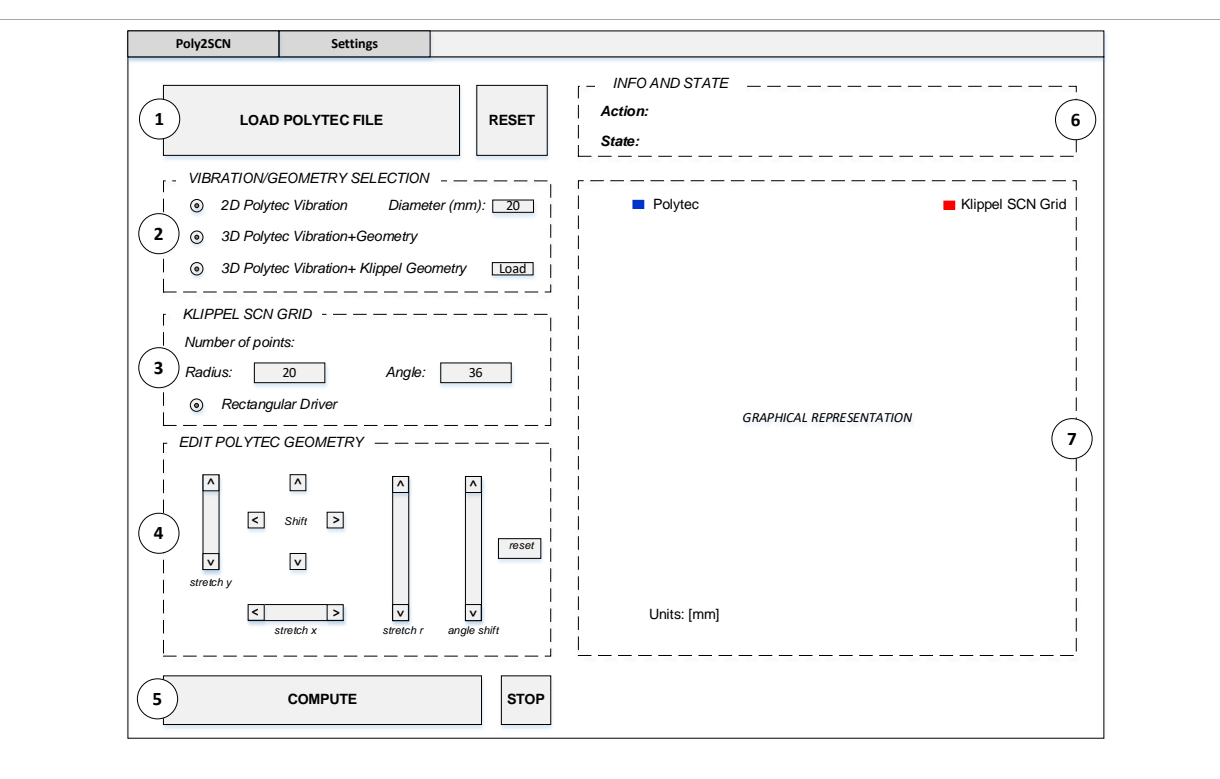

The Poly2SCN consists of an easy to use GUI, designed to do the import data process intuitively and simple, see **Graphical User Interface** section. The GUI consists of seven sections. The first five sections (1-5) allow the user to interact with the interface, loading files, modifying geometry parameters and computing while the sections (6-7) provide information about the state of the process and indicate what to do next and represent data. Each section is described hereafter:

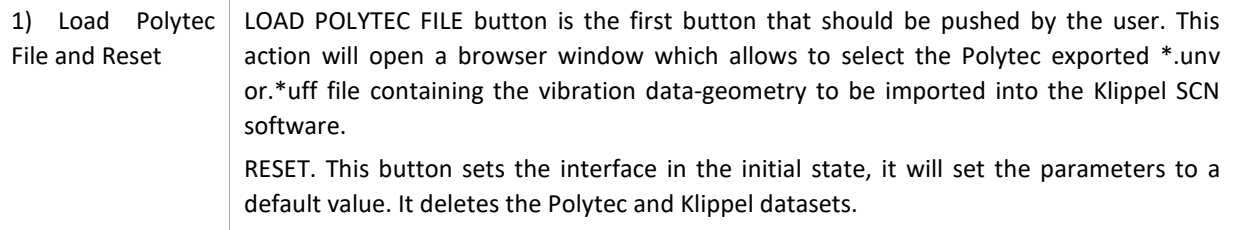

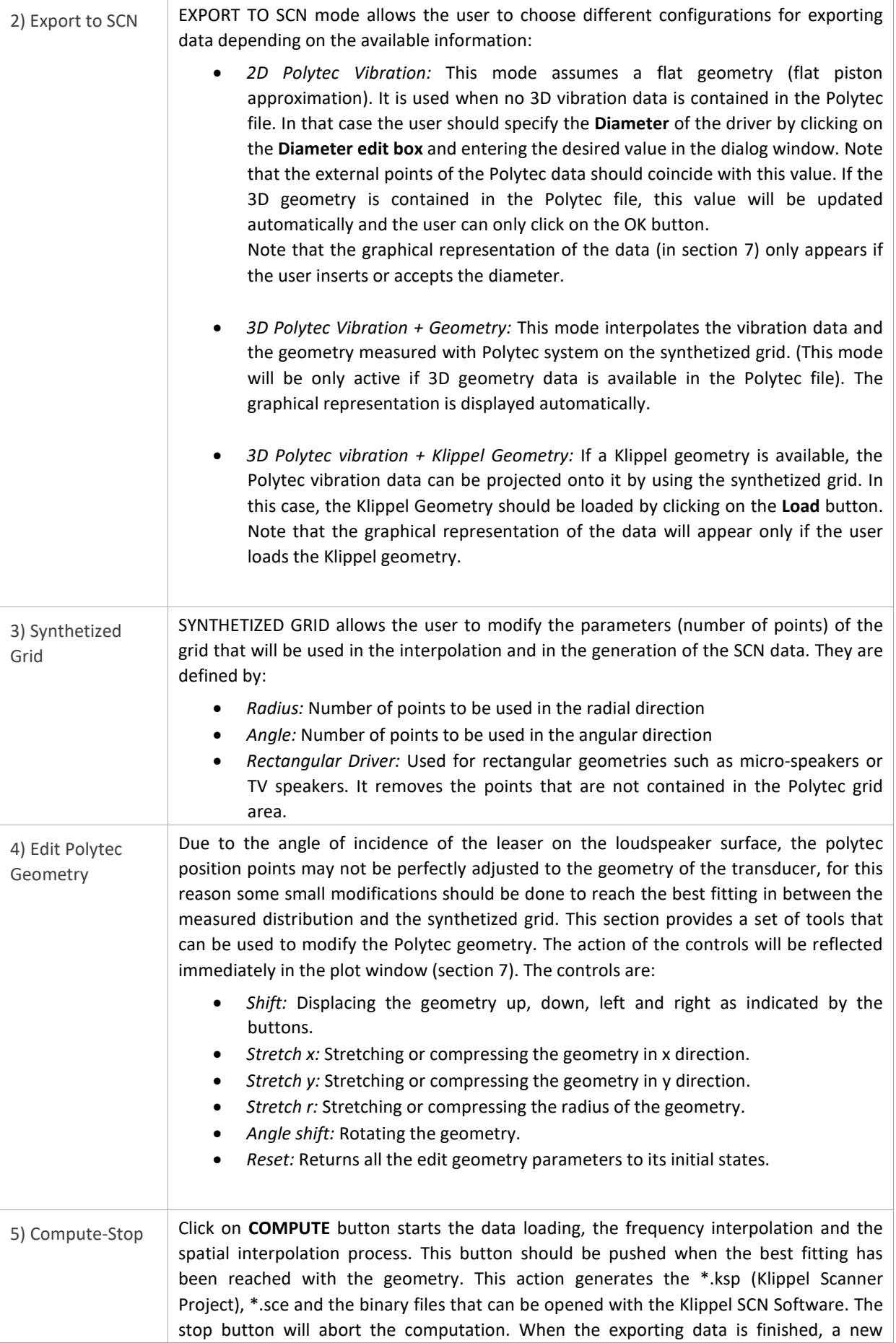

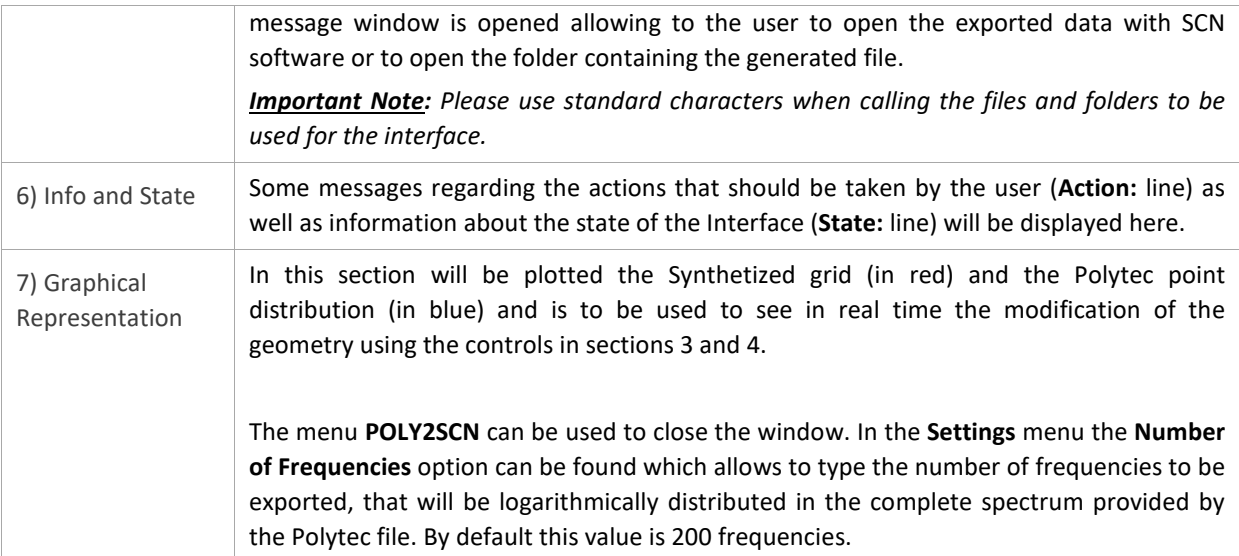

# <span id="page-5-0"></span>**4 Use of the Interface**

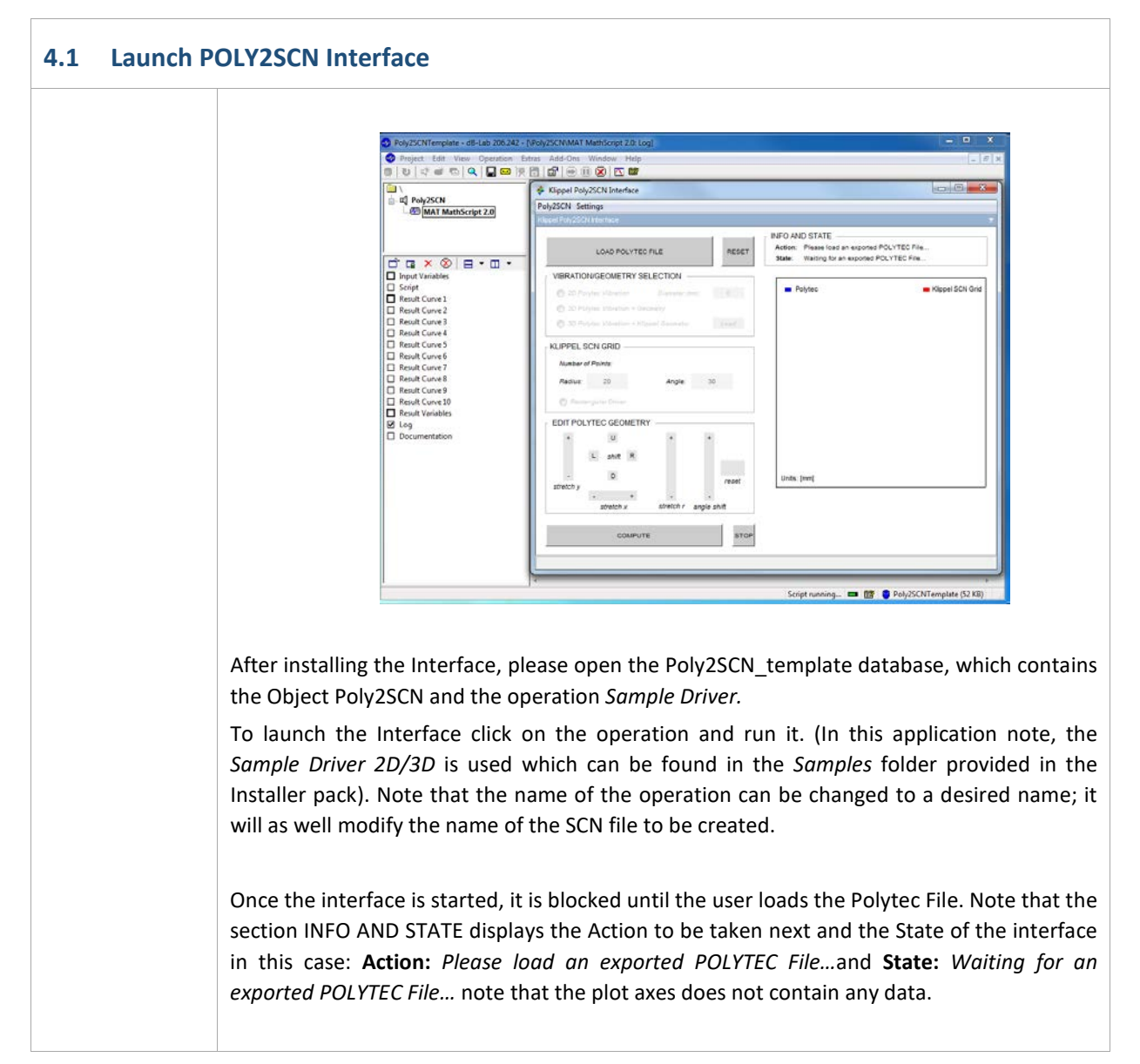

# <span id="page-6-0"></span>**5 Step-by-Step Instructions**

#### **5.1 Loading Polytec File**

Load the Polytec file by clicking the LOAD POLYTEC FILE button. This process opens an Explorer window in which the \*.unv/\*.uff file should be selected. If the file contains 3D geometry data, all three options in the EXPORT TO SCN section will be enabled but if the file contains no 3D data, the *3D Polytec Vibration + Geometry* mode is not enabled.

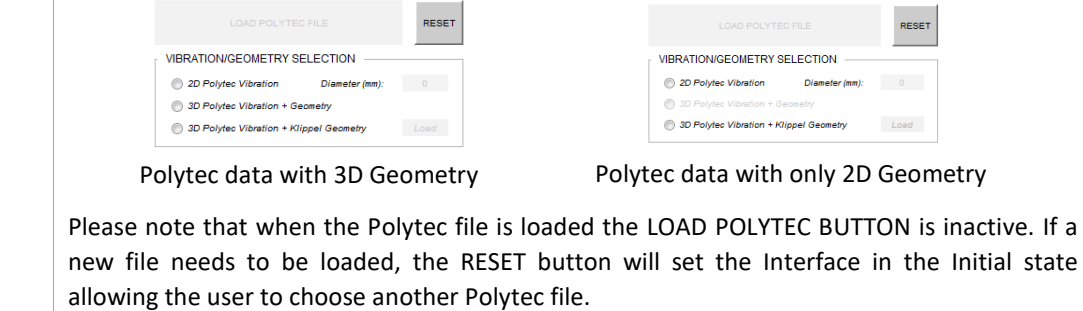

#### **5.2 Number of frequencies**

In some cases, a linear distribution of frequencies in the spectrum of analysis leads to an excess of resolution at high frequencies producing redundancy in the data to be analyzed and it requires large memory space to be processed. To avoid that, Poly2SCN takes a reduced set of frequencies logarithmically distributed along the bandwidth measured by the Polytec System. Change the number of frequencies to be imported in the SCN Software by going to -> *Settings* menu in the upper left corner of the interface and select -> *Number of Frequencies*.

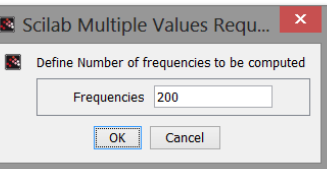

By default the value is set to 200 frequencies, please change the value to a suitable number and click ok.

### **5.3 Selecting Export mode**

Choose one of the three exporting modes available in the Poly2SCN Interface:

*2D Polytec Vibration*

*3D Polytec Vibration and Geometry* 

*3D Polytec Vibration + Klippel Geometry*

If *2D Polytec Vibration* mode is selected:

The first mode is suitable for data containing no 3D geometry information. This vibration data will be interpolated onto a flat piston. In that case the relative Polytec geometry needs

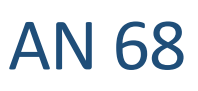

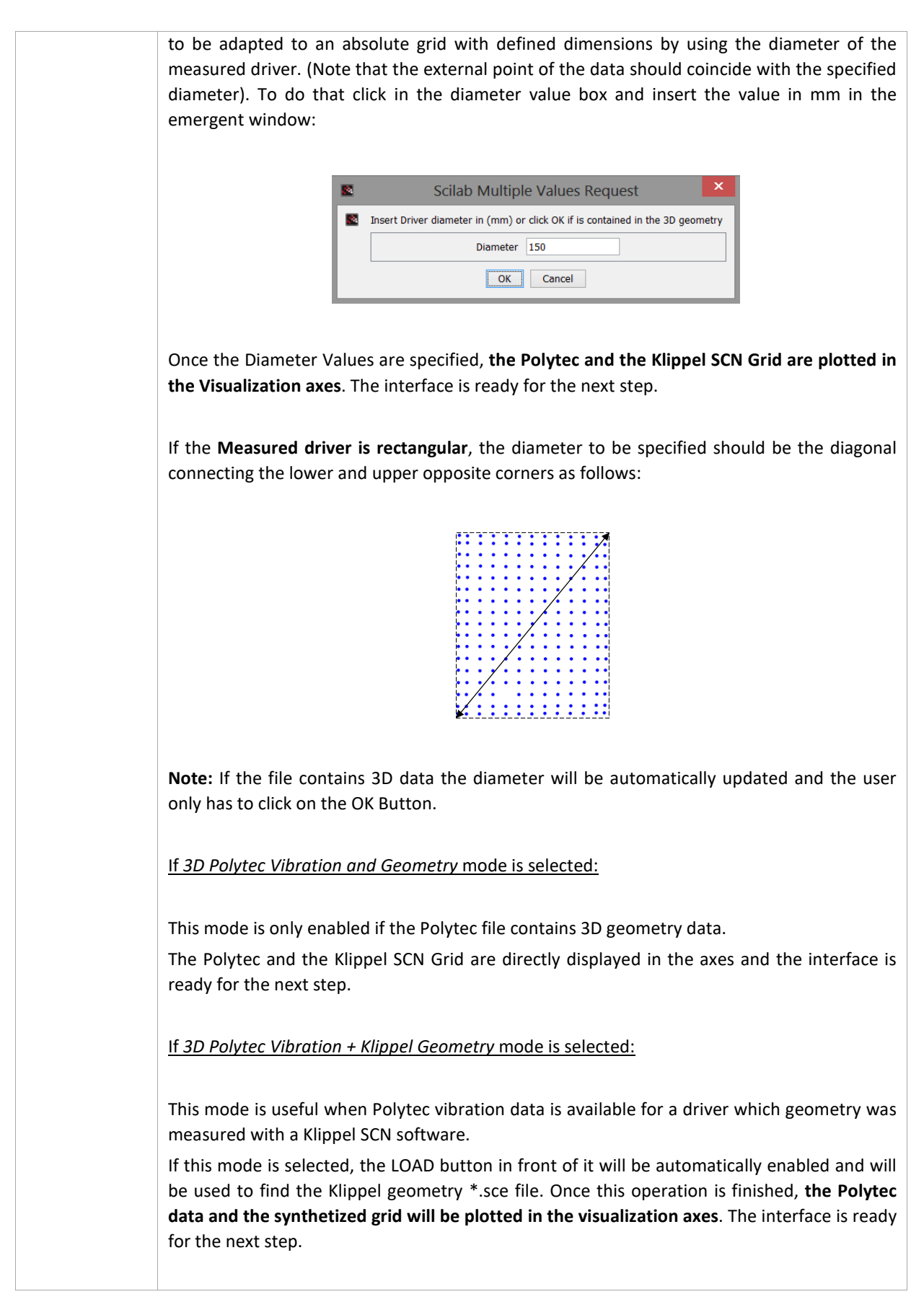

# Step-by-Step Instructions **AN** 68

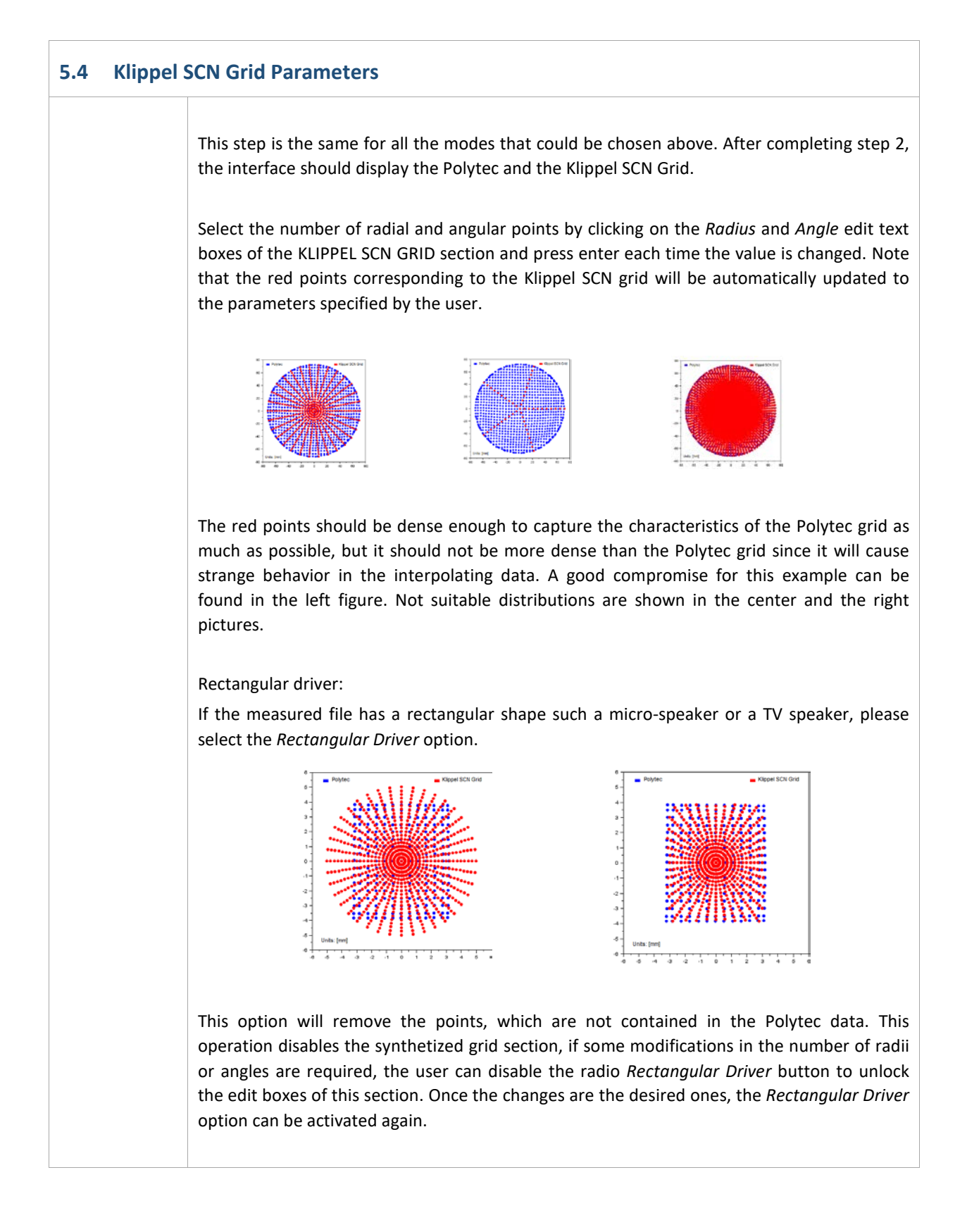

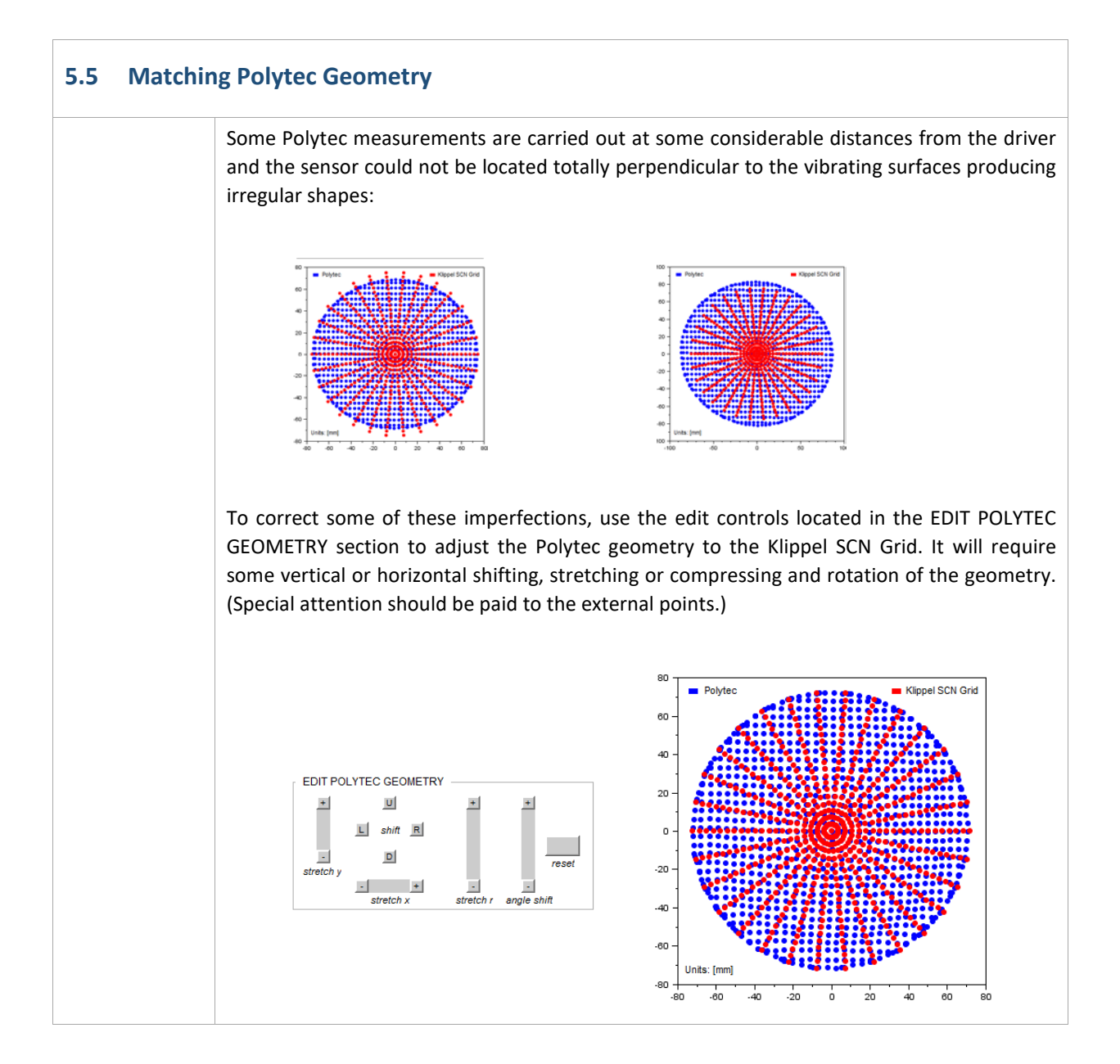

 $\overline{1}$ 

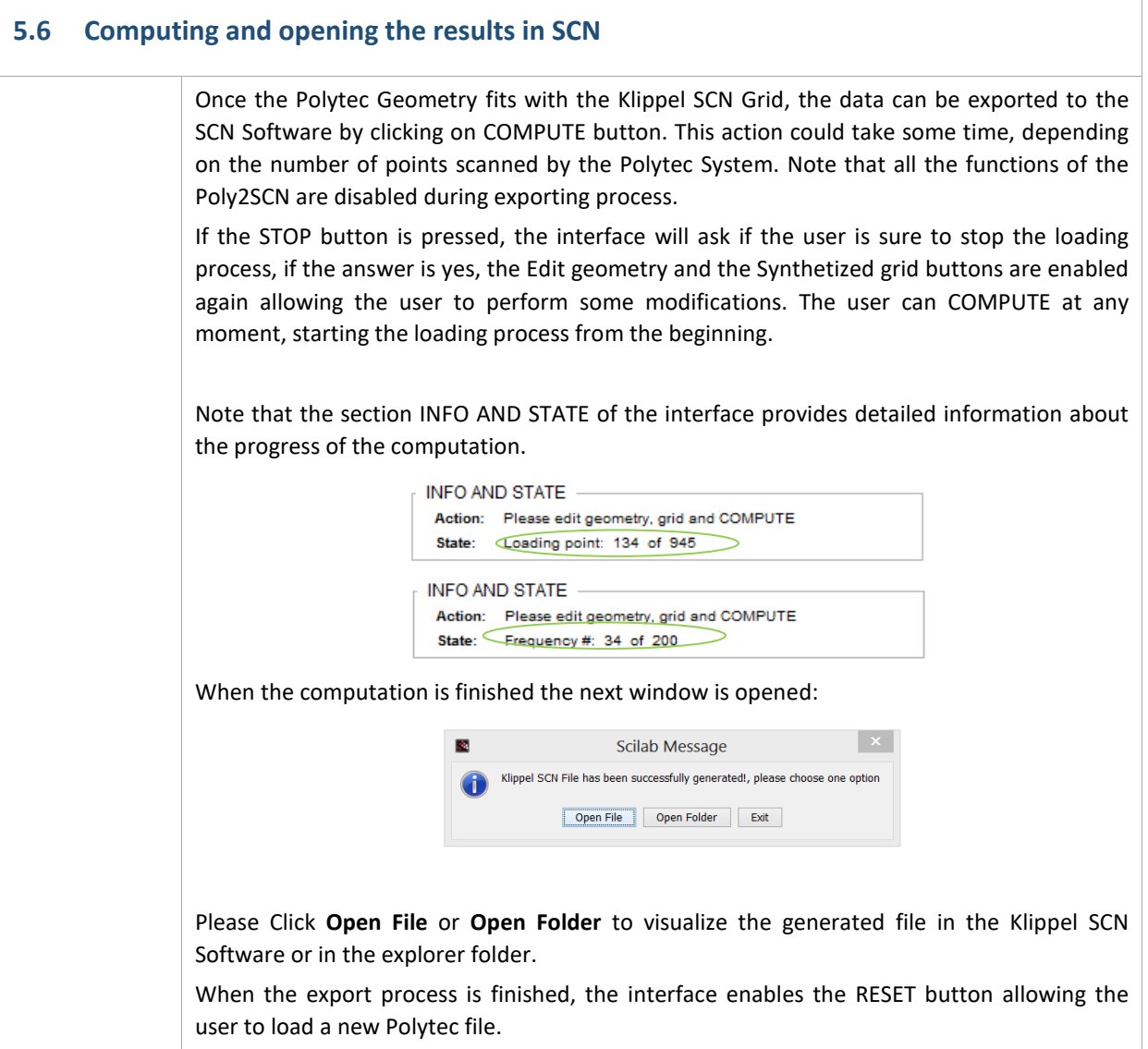

# <span id="page-11-0"></span>**6 Viewing Results**

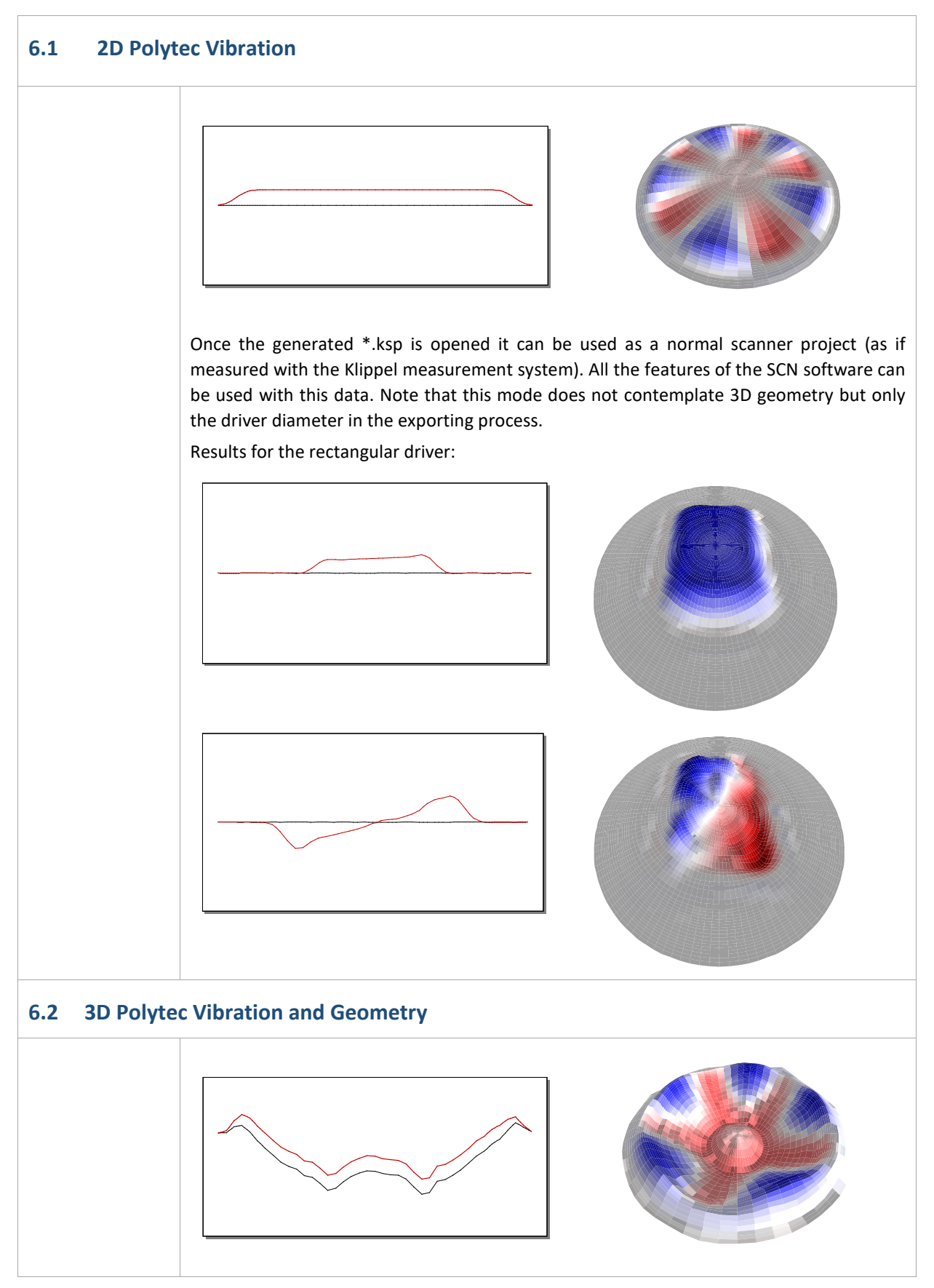

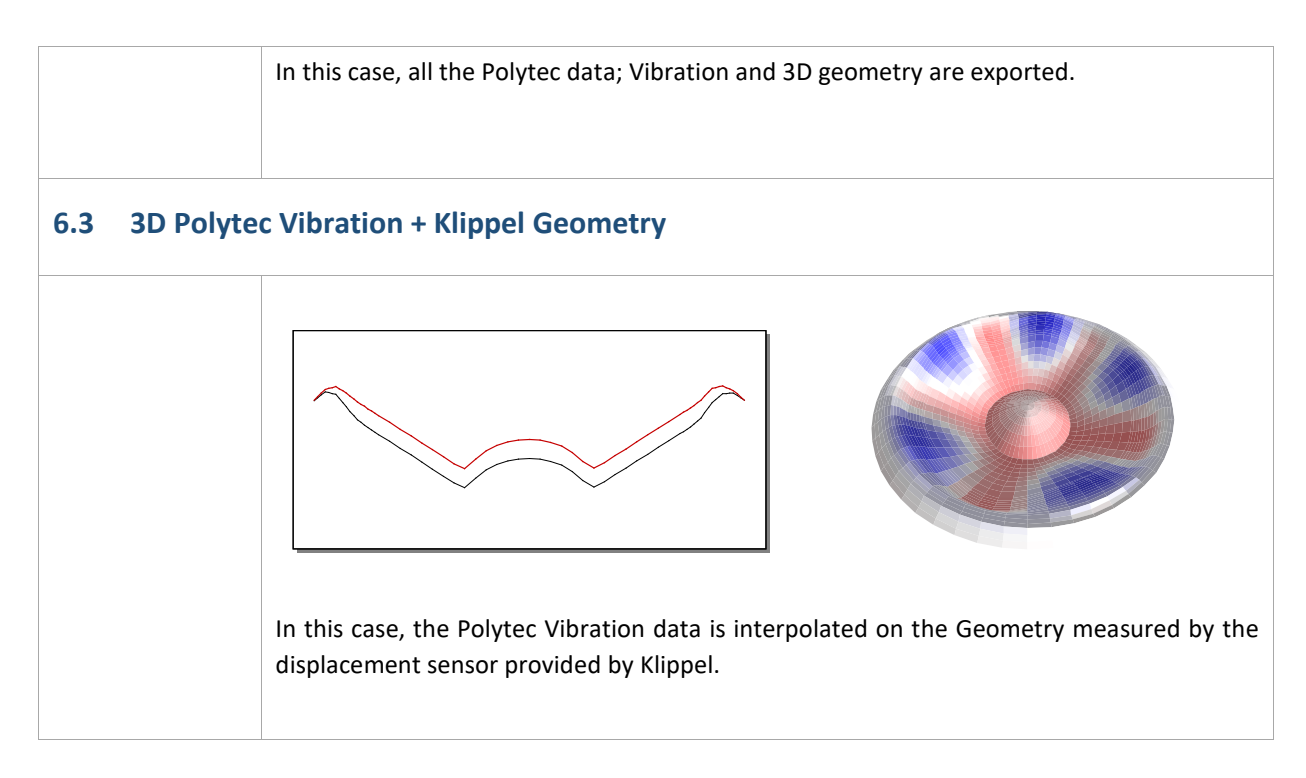

## <span id="page-13-0"></span>**7 Possible errors in the exporting process**

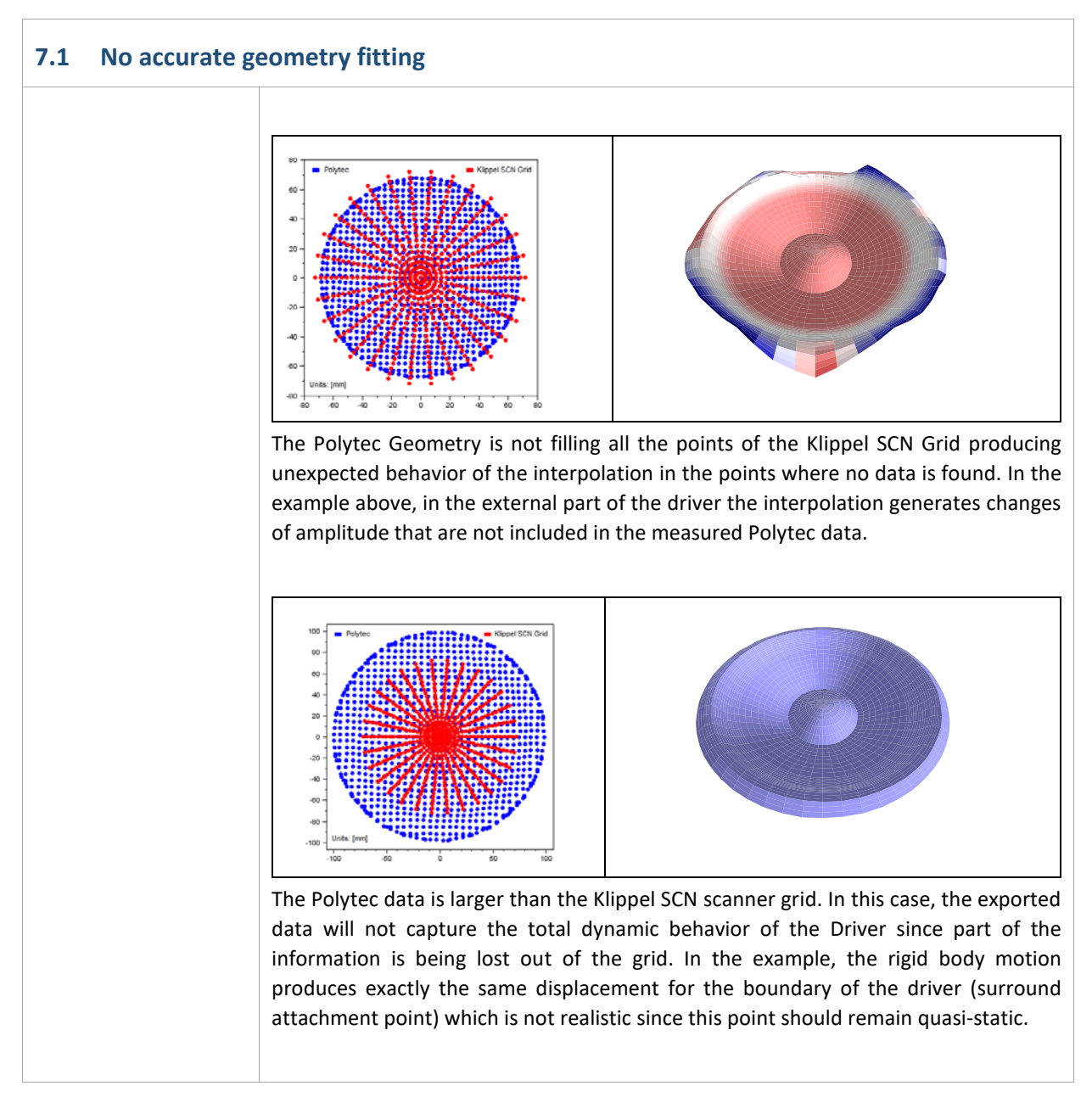

# <span id="page-14-0"></span>**8 More Information**

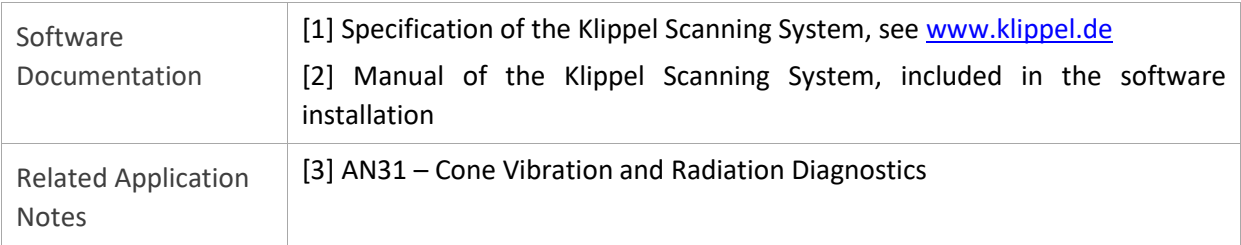

Find explanations for symbols at: http://www.klippel.de/know-how/literature.html Last updated: 1.6.2017

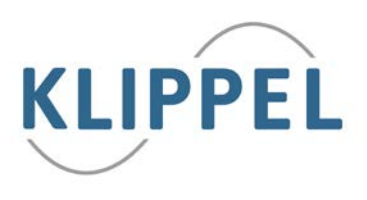